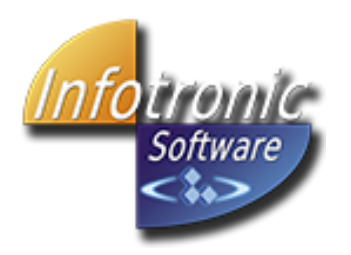

# **Configuración de puestos remotos en ITACTIL (Windows 10)**

La aplicación ITACTIL puede trabajar con puestos remotos en sus versiones "Profesionales" y "Líder". El funcionamiento es a través de Terminal Server, realizando la conexión de los dispositivos por Wifi e interactuando en tiempo real.

## **Ventajas de funcionamiento por Terminal Server.**

- Configuración simple: Solo necesitamos un cliente RDP instalado en el puesto remoto.
- Máximo rendimiento: Los procesos se ejecutan siempre en el equipo TPV que hace de servidor, aprovechando de esta manera toda la potencia de este equipo.
- Ahorra tiempos de mantenimiento: No hay que realizar actualizaciones de datos ni sincronizaciones con los puestos, ya que estos trabajan en tiempo real sobre el servidor. Si cambiamos un precio de un producto en el servidor, automáticamente ya estará actualizado en el puesto remoto.
- Seguridad y protección del trabajo: No existen pérdidas de datos en caso de fallo del puesto remoto, ya que al reconectar de nuevo la sesión del puesto remoto se continuará exactamente en el mismo punto donde quedó antes del fallo.

### **Configuración de los puestos remotos**

Para los puestos remotos a usar, es necesario que dispongan de conexión Wifi y de un cliente RDP instalado. En dichos puestos, hay que configurar la conexión Wifi y la conexión RDP al equipo TPV al que se van a conectar.

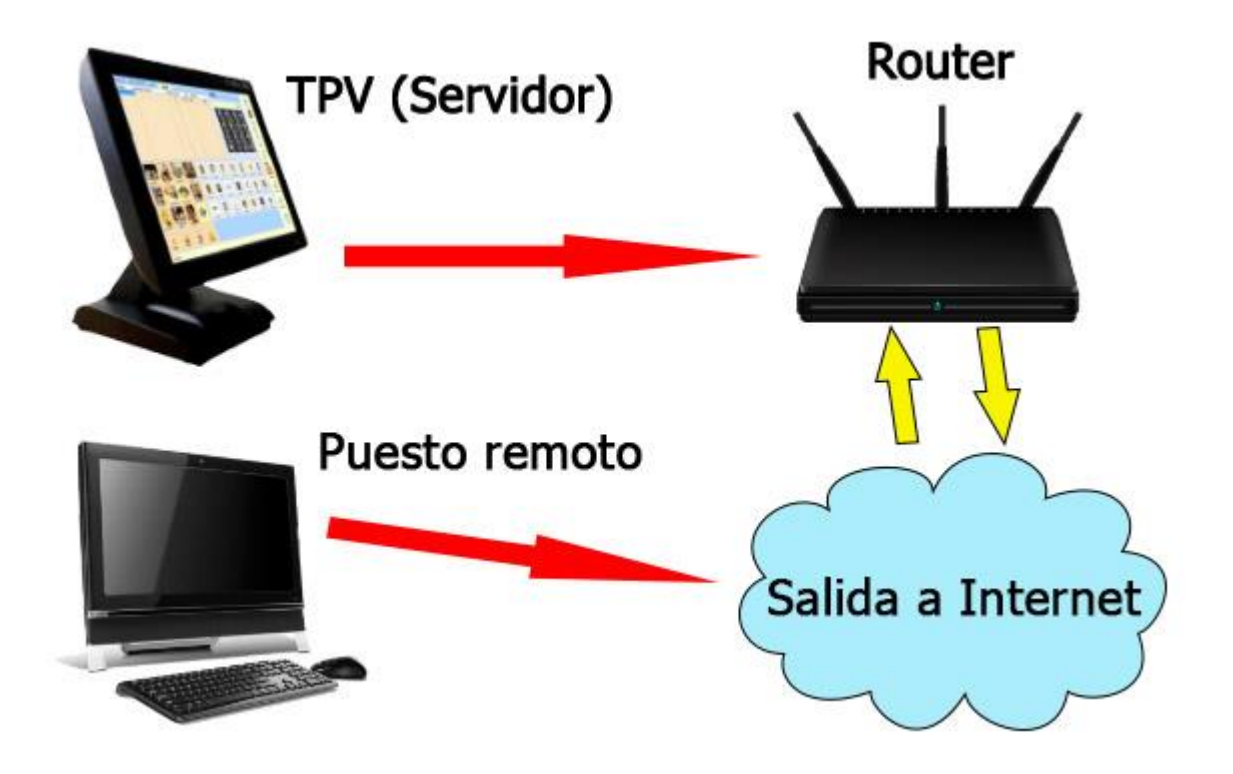

#### **Configuración del Equipo Servidor.**

Pasos a seguir:

1. Abrir el explorador de archivos de Windows.

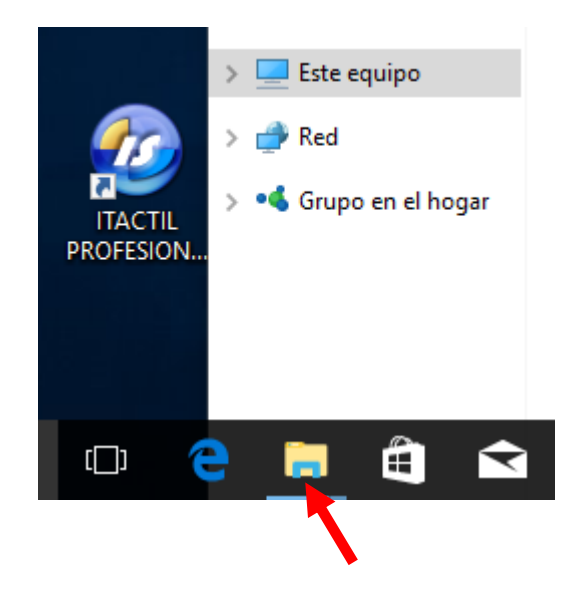

2. Al abrir el explorador de archivos le aparecerá seleccionada la opción por defecto de acceso rápido, tiene que hacer click en la barra que le aparece arriba, escribir en esa barra "Panel de control" y pulsar "Enter" para entrar a dicho "Panel de control" o simplemente puede hacer click sobre la opción de "Panel de Control" que le aparecerá una vez escrito en dicha barra.

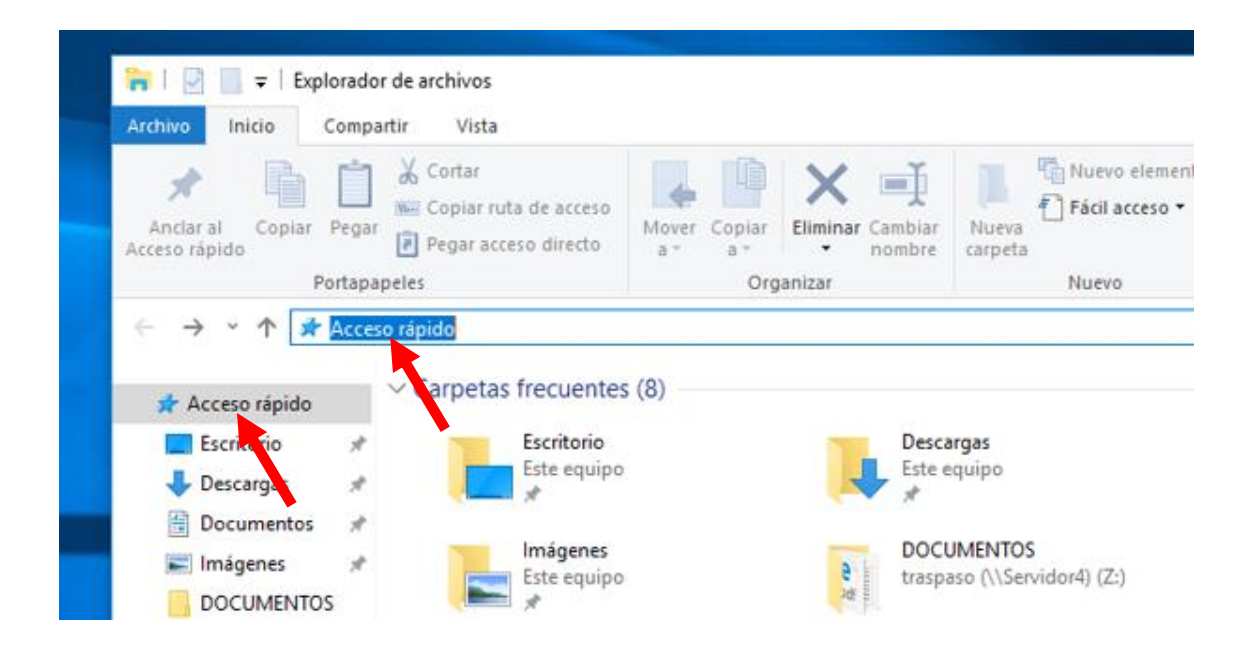

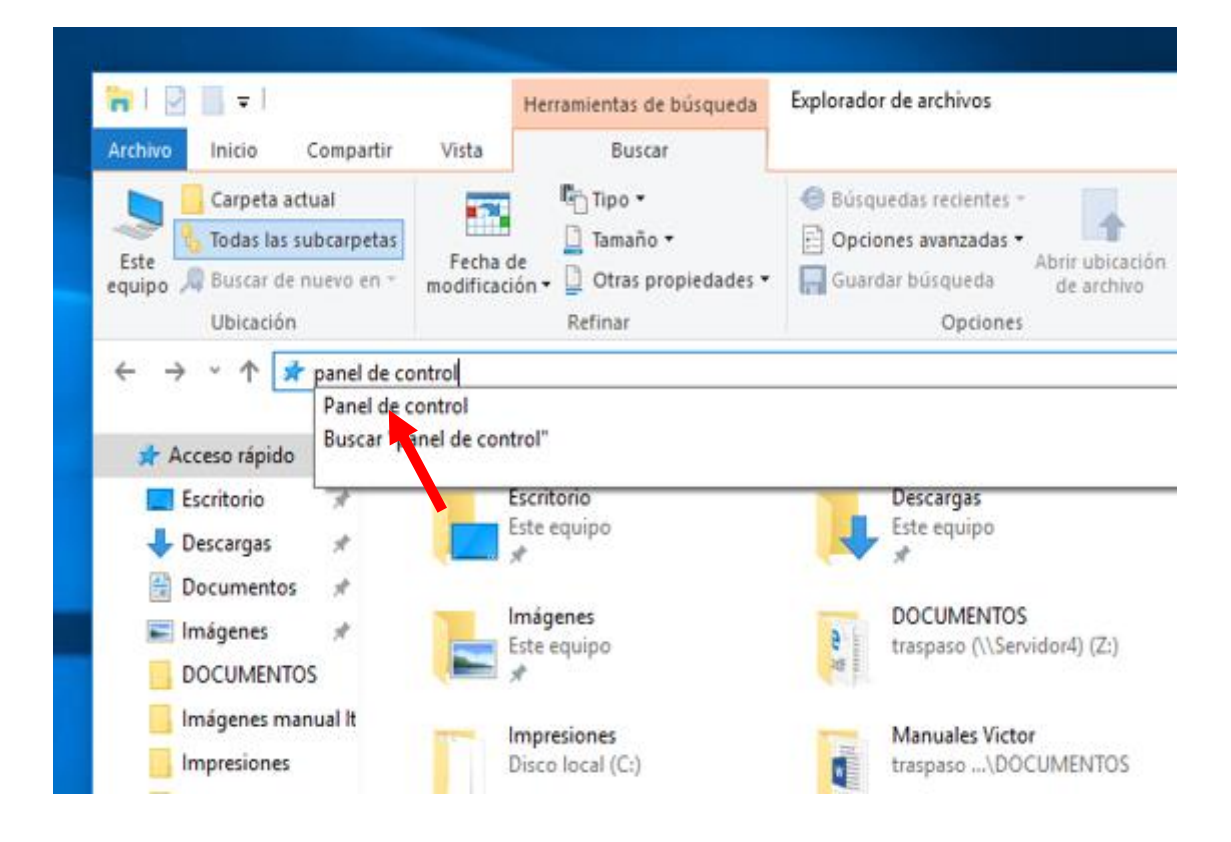

3. Hacer click en la opción de "Sistema y seguridad" y después en "Herramientas administrativas".

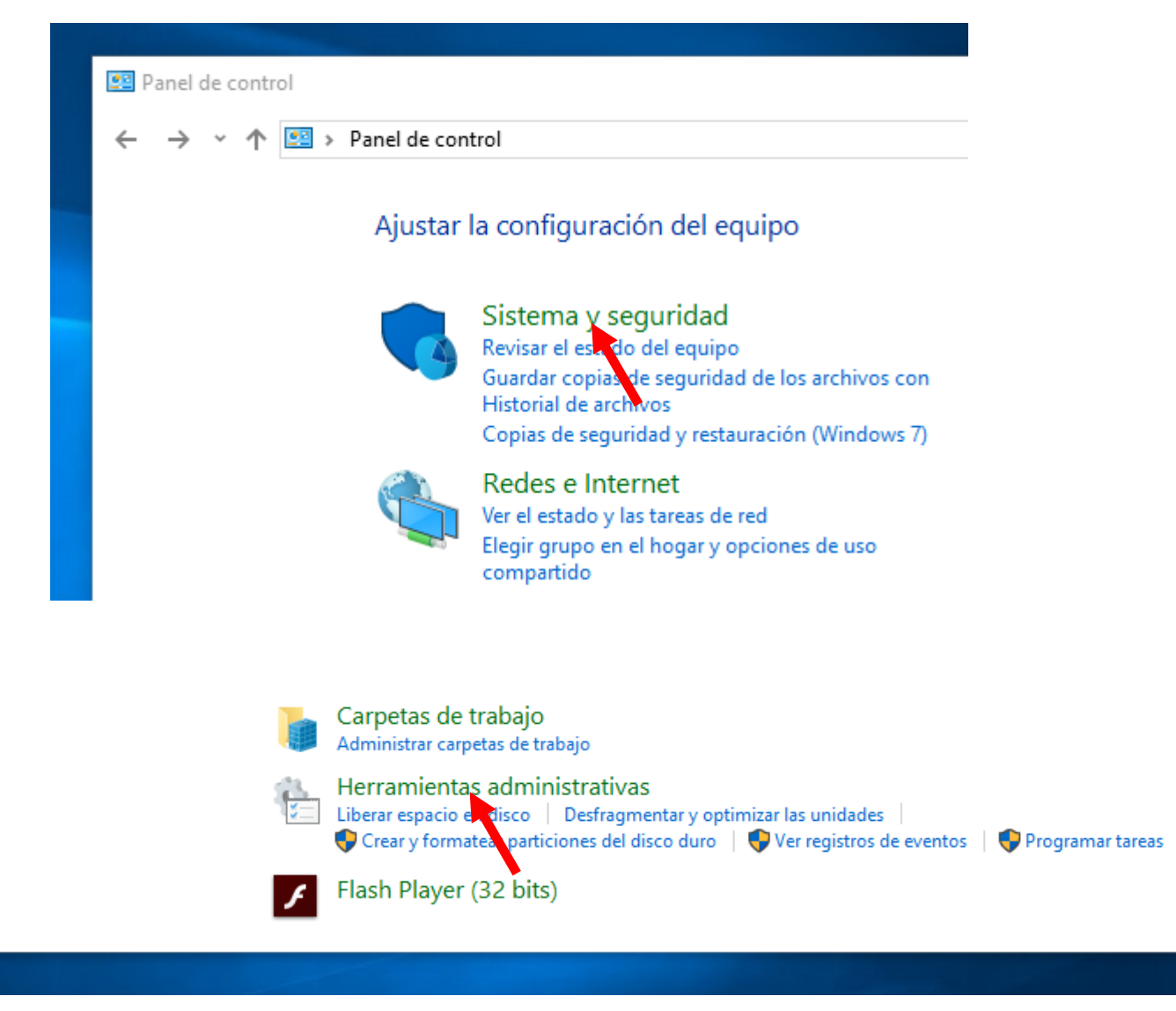

4. Hacer doble click en la opción de "Administración de equipos".

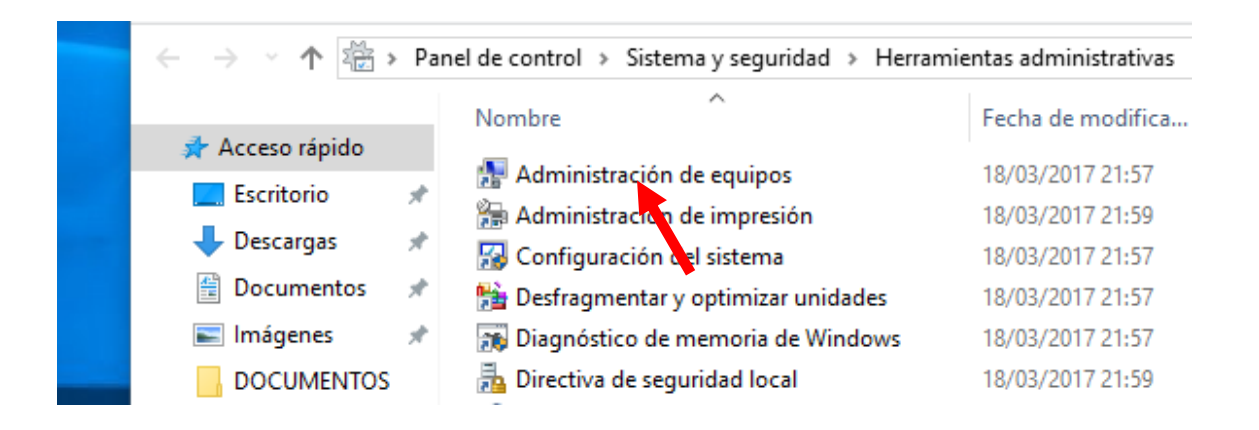

5. Al abrir la "Administración de equipos" tiene que hacer click sobre el símbolo que le aparece a la izquierda de la opción de "Usuarios y grupos locales" para abrir el desplegable, hacer click derecho sobre la opción de "Usuarios" y pulsar en "Usuario nuevo".

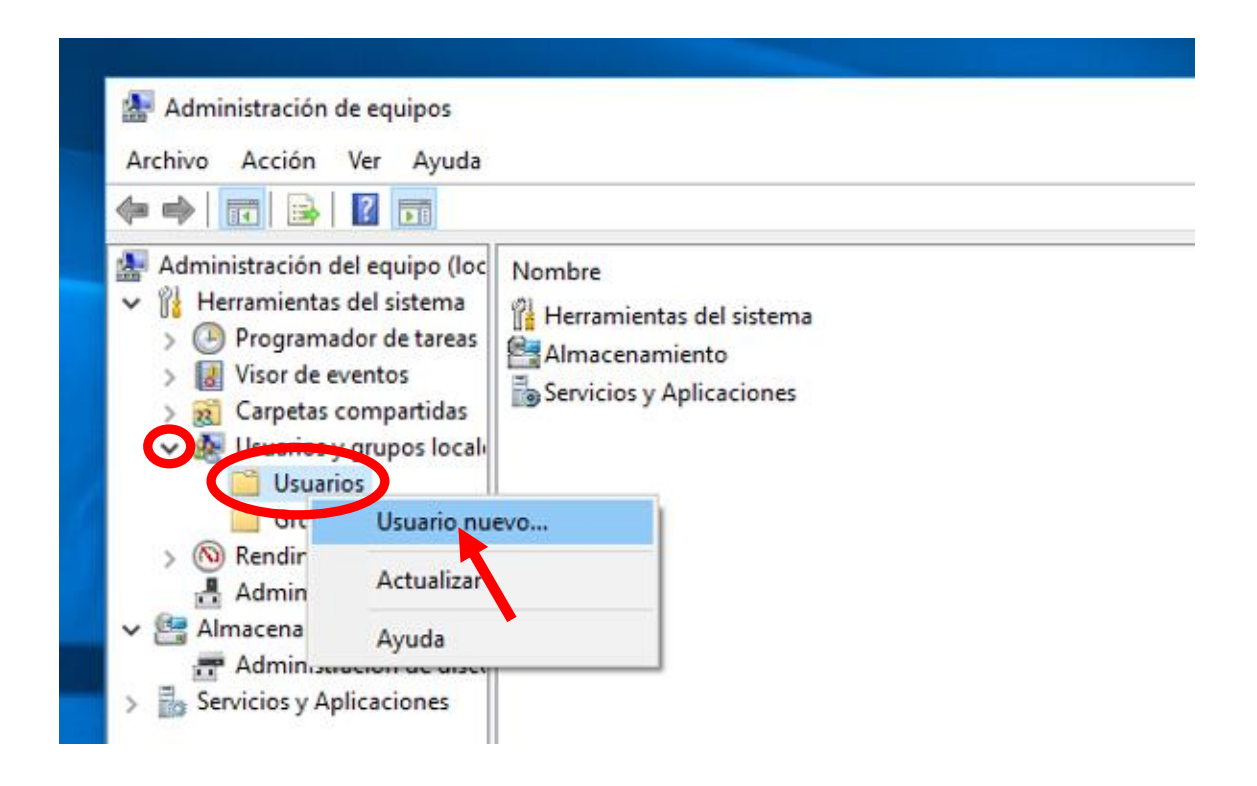

6. En la nueva ventana que nos aparece tenemos que rellenar los campos de "Nombre de usuario" "Contraseña" y "Confirmar contraseña". En las imágenes que aparecen a continuación se ha utilizado "remoto1" para rellenar estos campos, pero se pueden utilizar los datos que nosotros queramos, no es necesario poner "remoto1". Los campos de "Nombre completo" y "Descripción" podemos dejarlos en blanco.

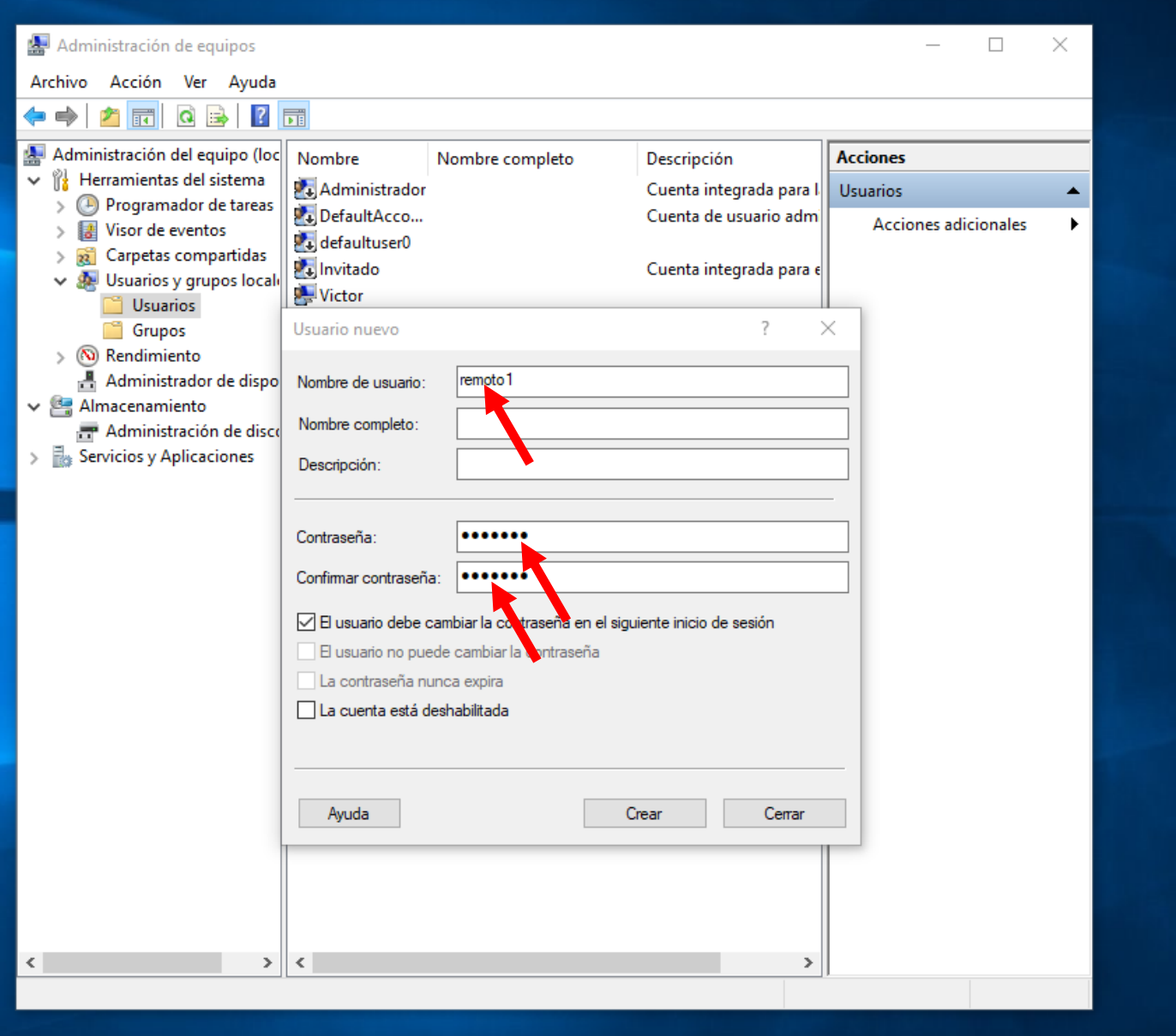

7. Desmarcar la casilla de "El usuario debe cambiar la contraseña en el siguiente inicio de sesión", activar la casilla de "La contraseña nunca expira" y pulsar en el botón "Crear" para crear el nuevo usuario.

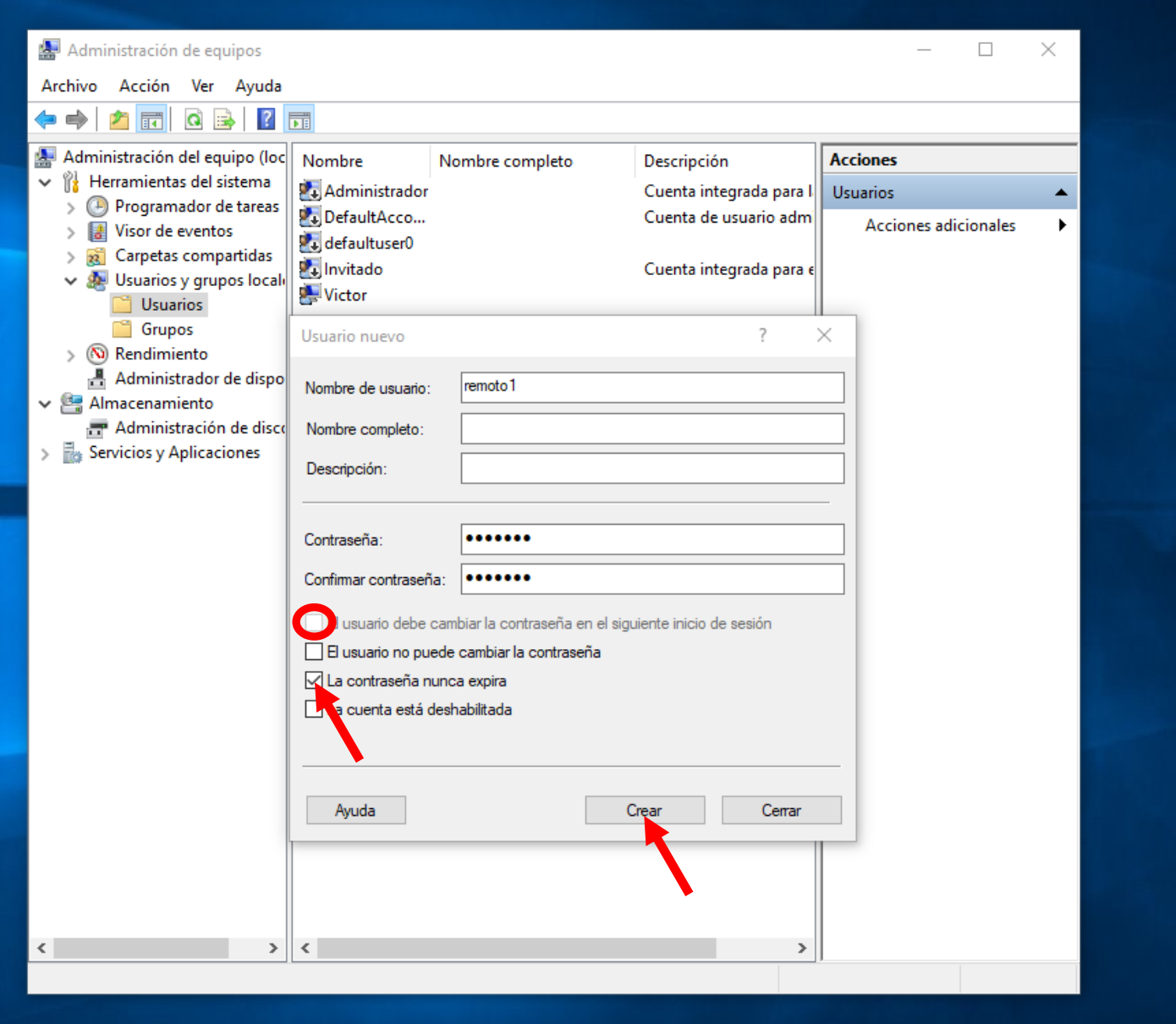

8. Una vez hemos creado el nuevo usuario pulsamos en "Cerrar" y veremos como en la ventana anterior nos aparece en la parte de la derecha el nuevo usuario que hemos creado, tenemos que hacer click derecho sobre ese usuario y pulsar en propiedades.

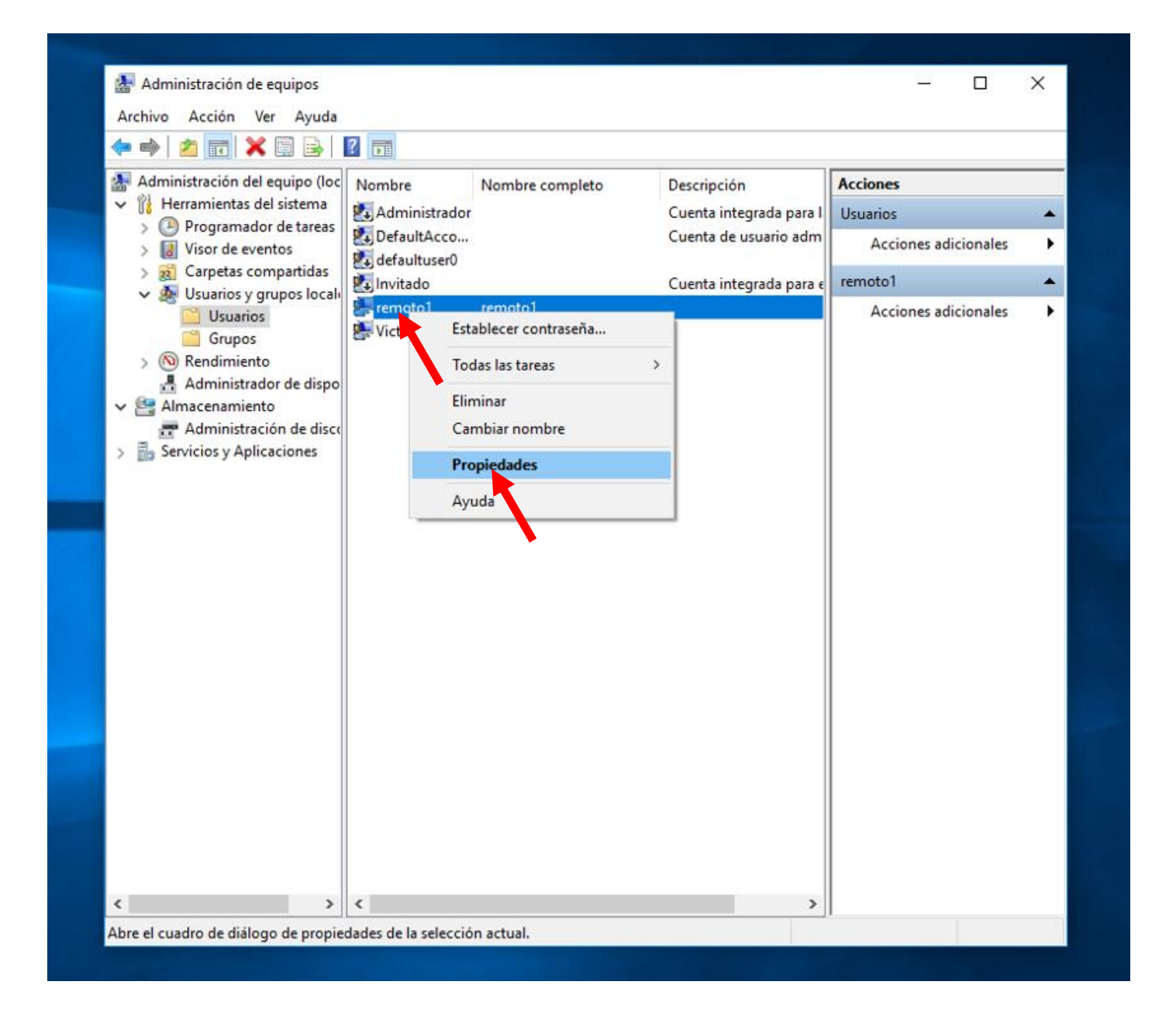

9. Seleccionamos la pestaña de "Miembro de" – "Agregar" y nos aparecerá una nueva ventana en la que tenemos que pulsar sobre "Opciones avanzadas".

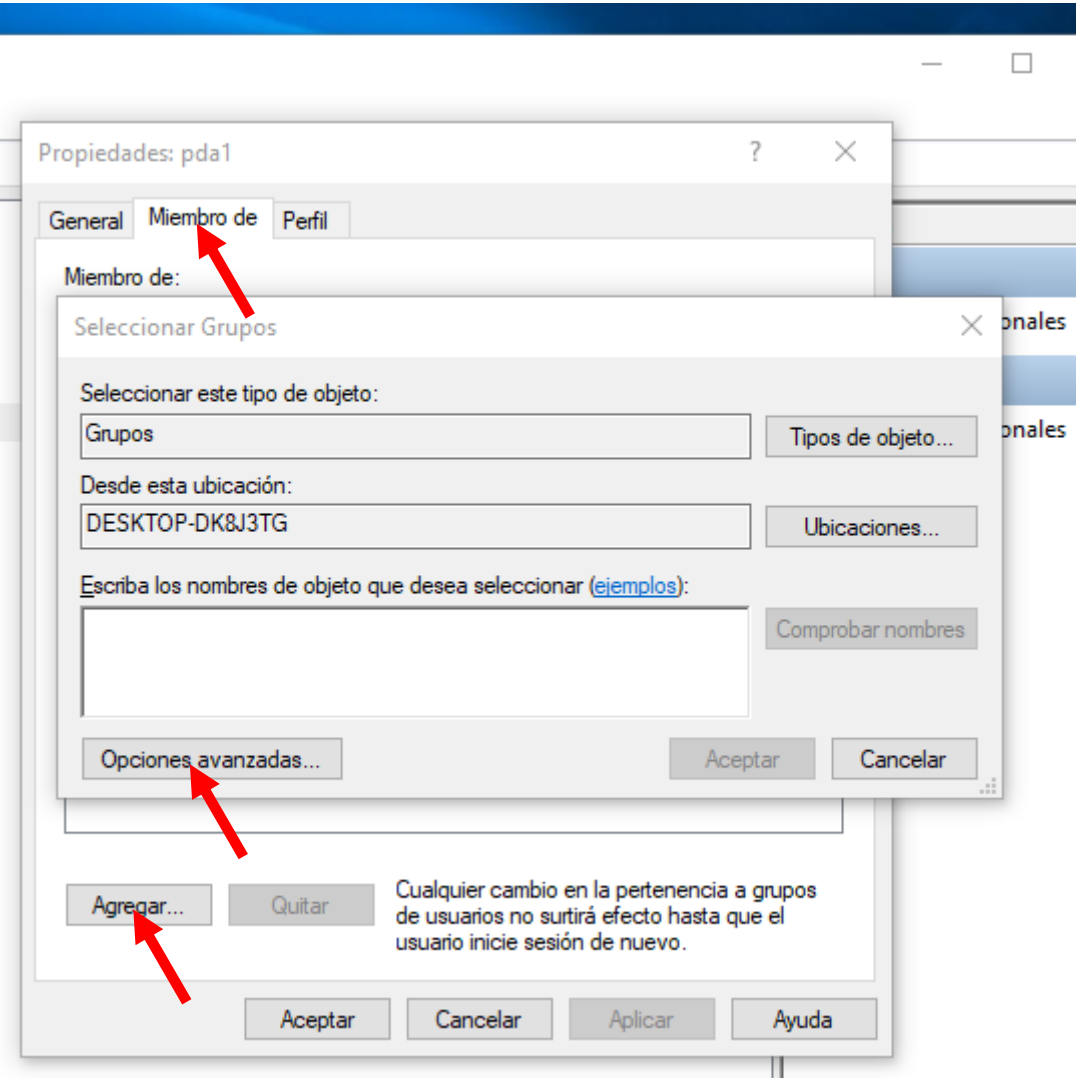

10. Una vez hemos pulsado el botón de "Opciones avanzadas" se nos abrirá una nueva ventana donde tenemos que hacemos click sobre "Buscar ahora", seleccionar el grupo de "Administradores" y pulsar "Aceptar".

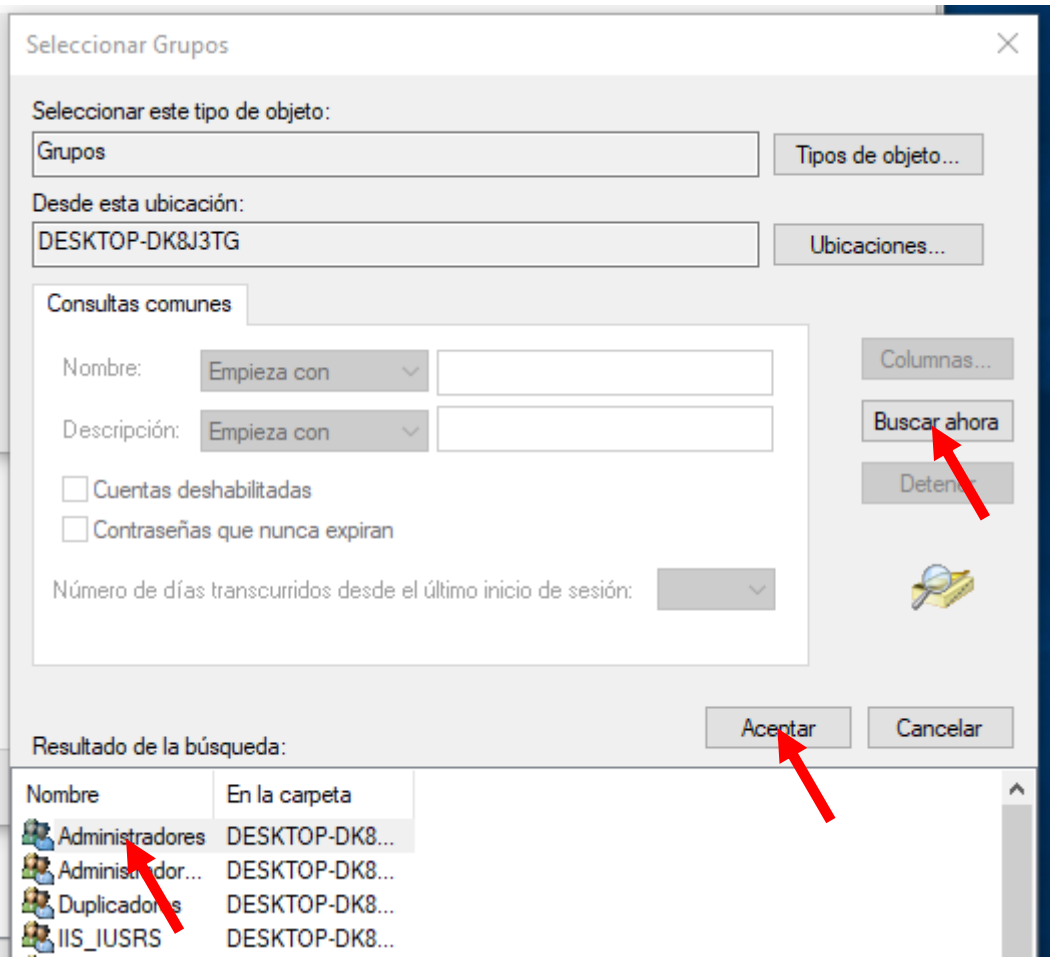

11. Después de realizar el paso anterior veremos en la ventana de selección de grupos como el grupo que se ha seleccionado ya se ha agregado correctamente y tenemos que pulsar de nuevo en "Opciones Avanzadas" para añadir un nuevo grupo.

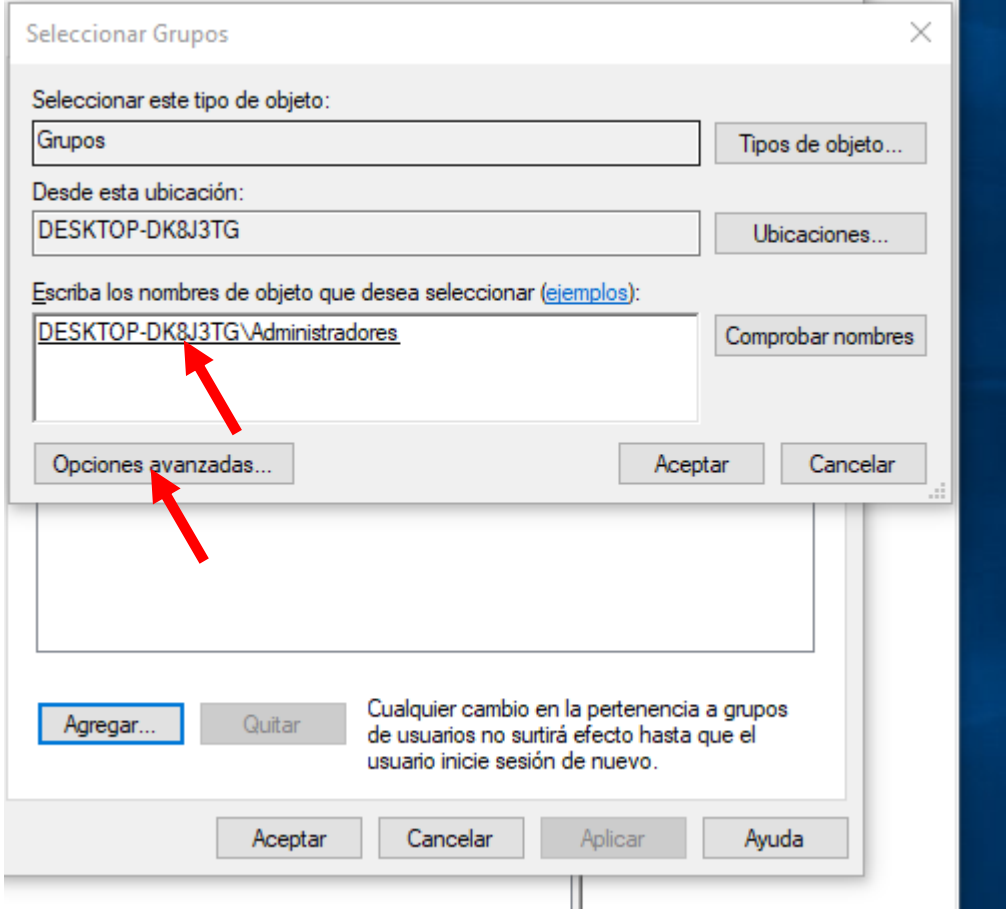

12. Volvemos a realizar el paso anterior pero esta vez agregando el grupo de "Usuarios de escritorio remoto".

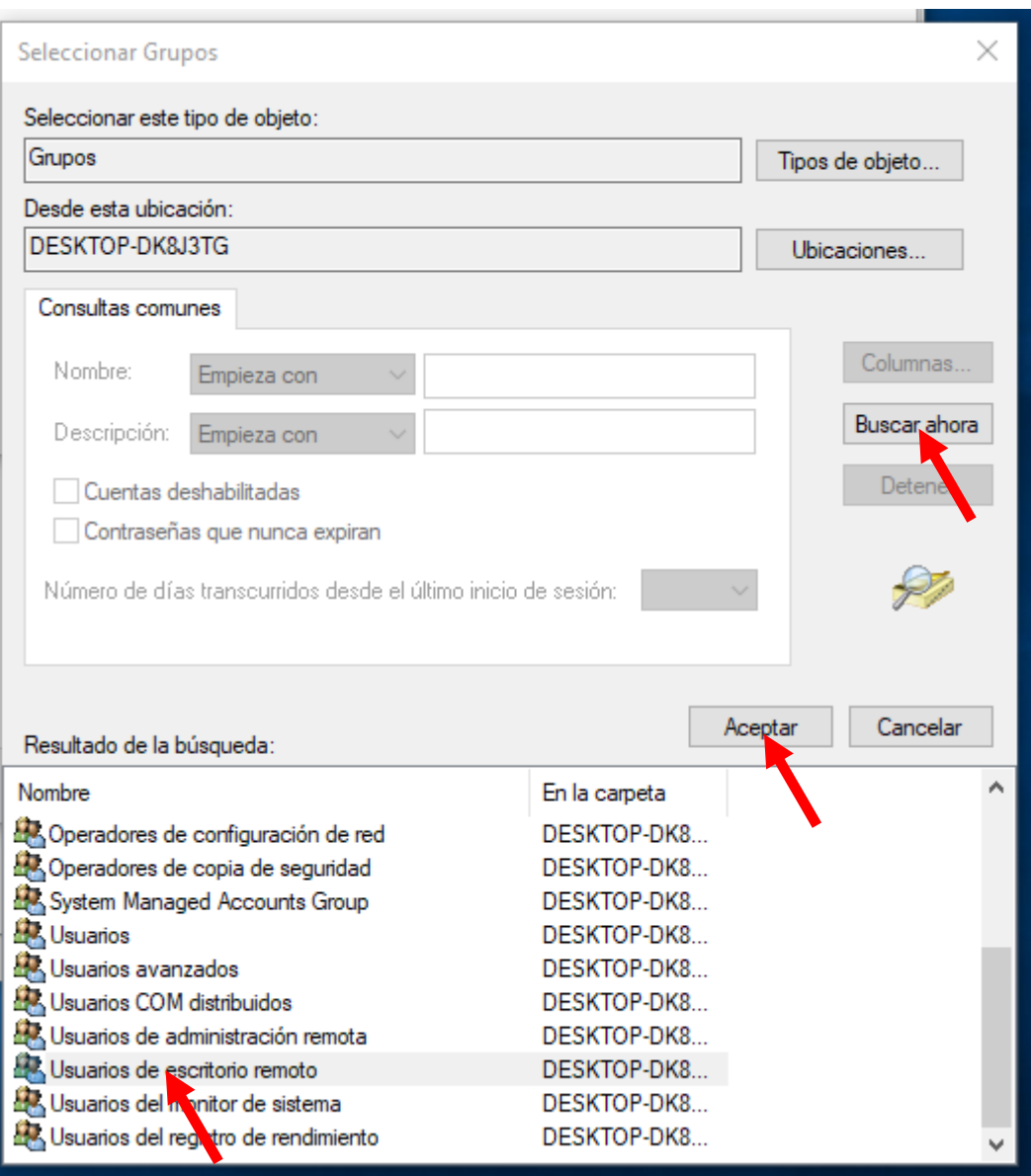

13. Una vez realizado el paso anterior veremos como en la ventana de selección de grupos se encuentran agregados correctamente los dos grupos que hemos seleccionado y tenemos que pulsar en aceptar en todas las ventanas que hemos ido abriendo durante el transcurso de la configuración.

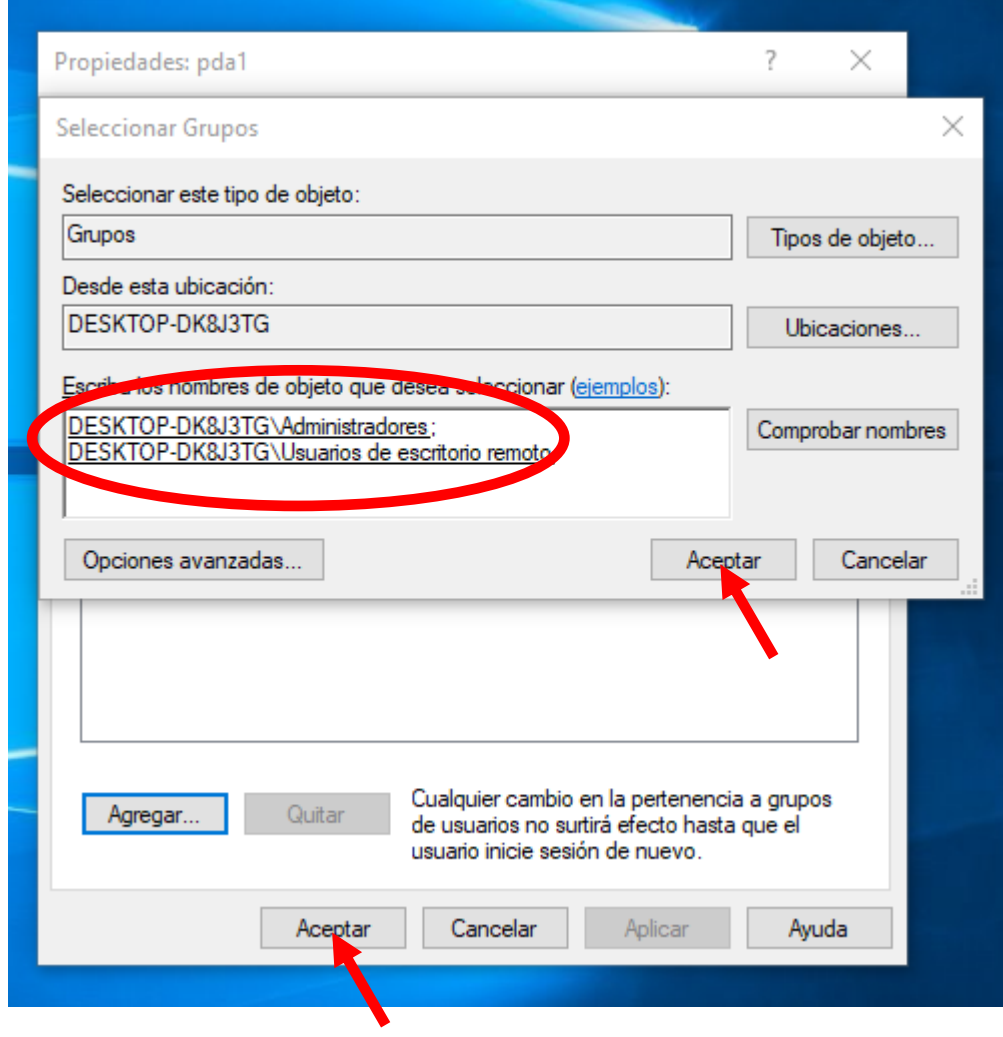

14. Después tenemos que entrar en el explorador de archivos de Windows, hacer click derecho sobre "Este Equipo", pulsar en "Propiedades", en "Configuración de acceso remoto" y marcar las opciones de "Permitir conexiones de Asistencia remota a este equipo" y "Permitir las conexiones remotas a este equipo". Por último, tenemos que pulsar en aplicar y aceptar.

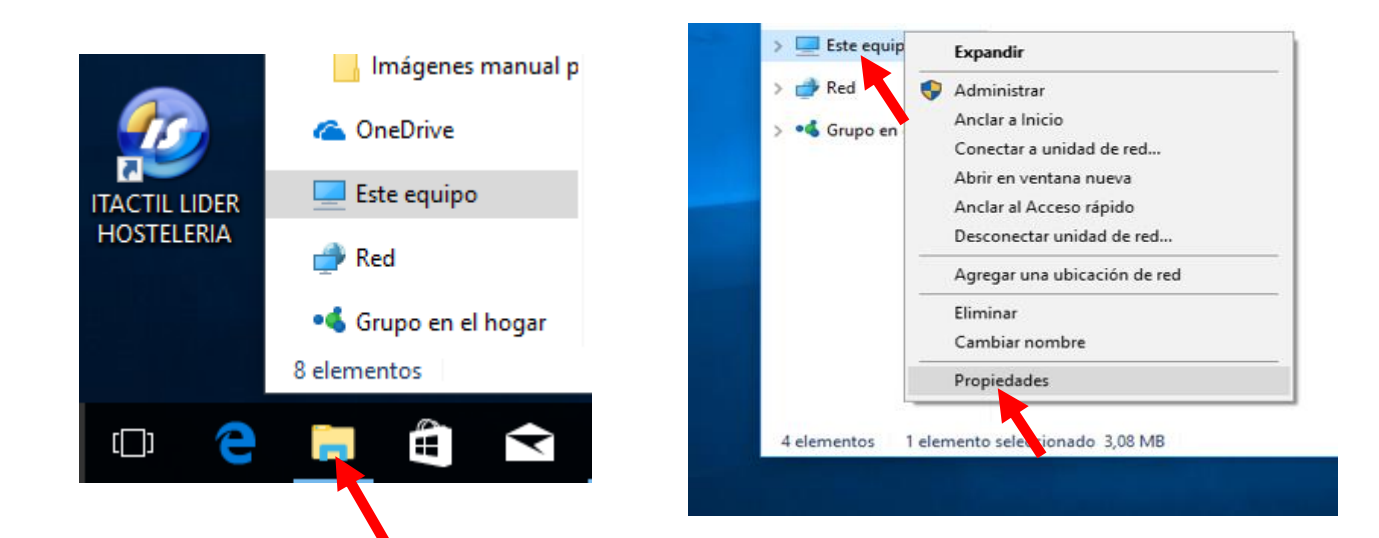

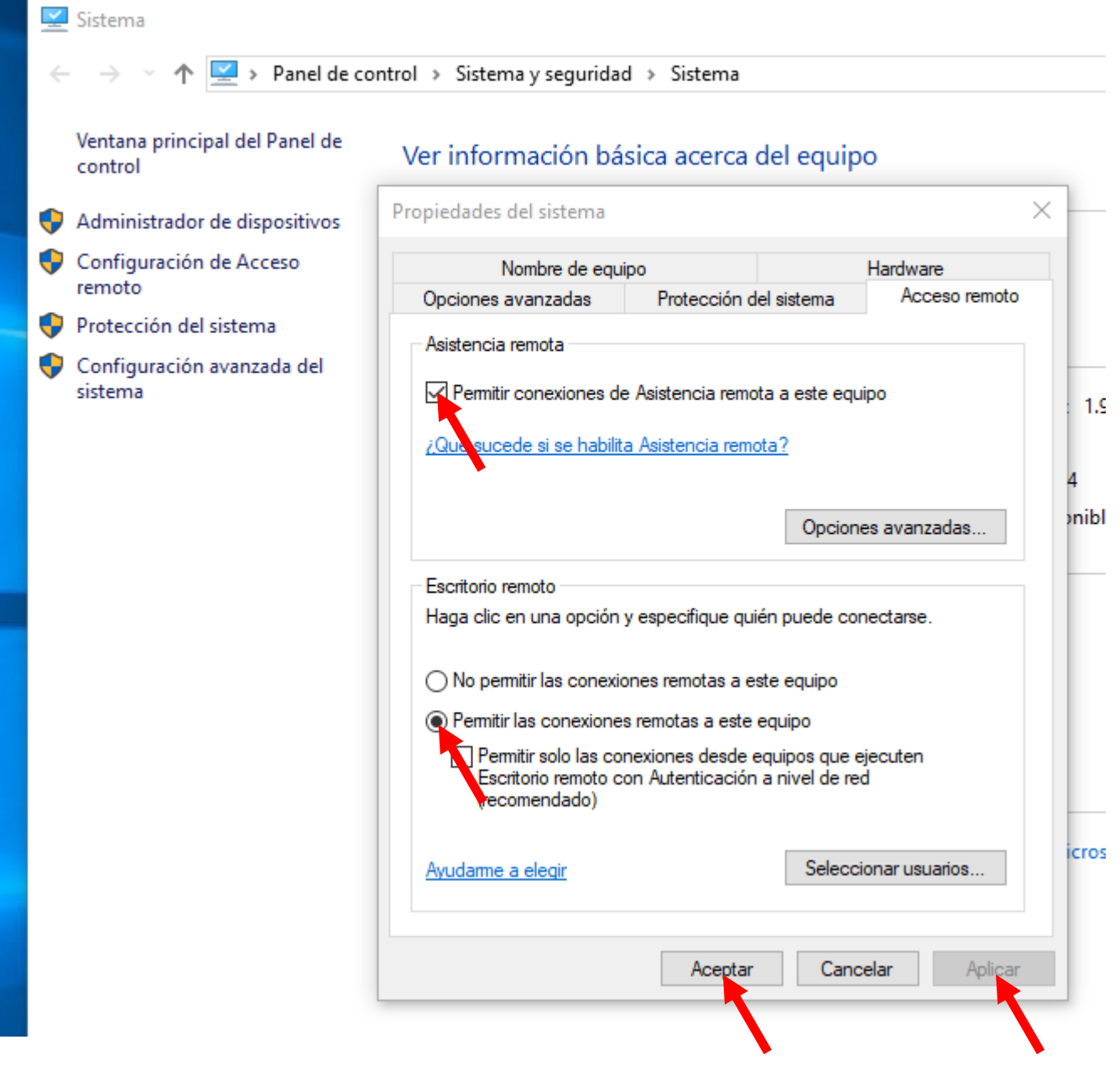

15. Después necesitamos cambiar de usuario al usuario que acabamos de crear (Introduciendo el nombre de usuario y contraseña que hemos introducido para crear dicho usuario)

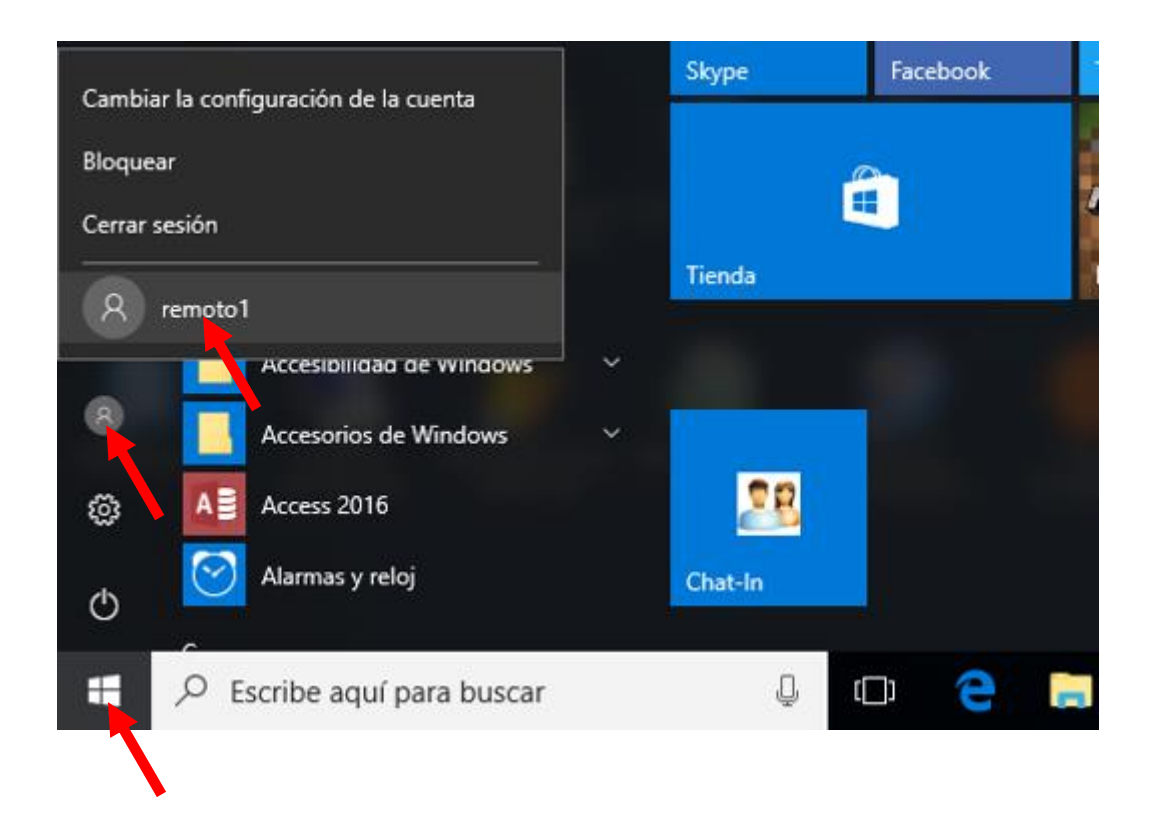

16. Cuando ya hayamos iniciado sesión con el usuario que hemos creado tenemos que entrar en el explorador de archivos de Windows, ir a donde tenemos la carpeta del programa ITACTIL (por defecto en el disco local C), y sacar el acceso directo de la aplicación al escritorio. La carpeta que se muestra en una de las imágenes de la parte inferior es "ITACLI", pero el nombre de la carpeta de su aplicación puede ser distinto dependiendo de la versión que usted haya adquirido.

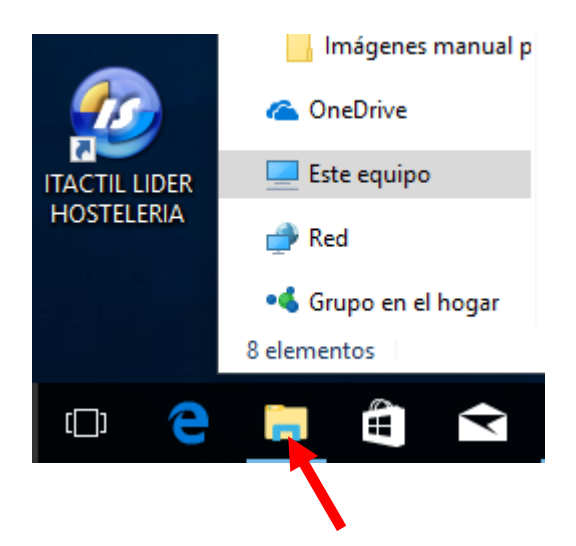

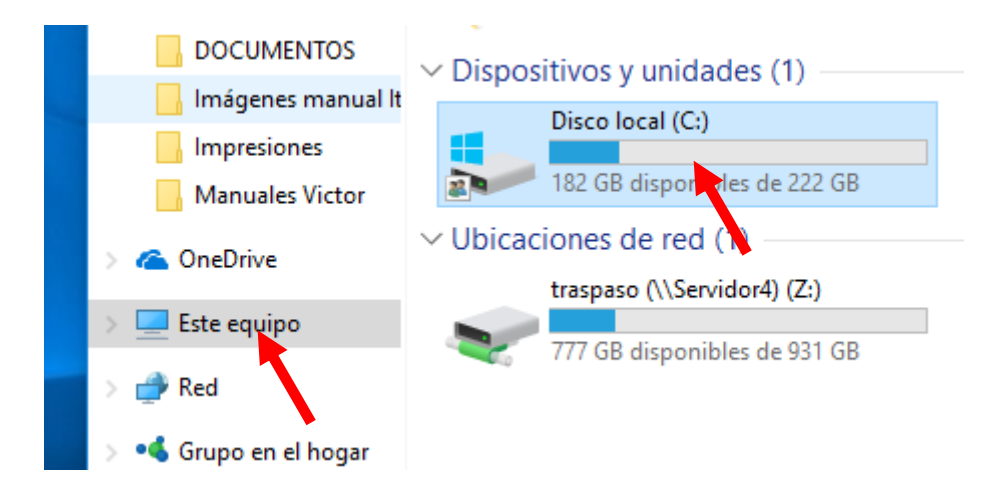

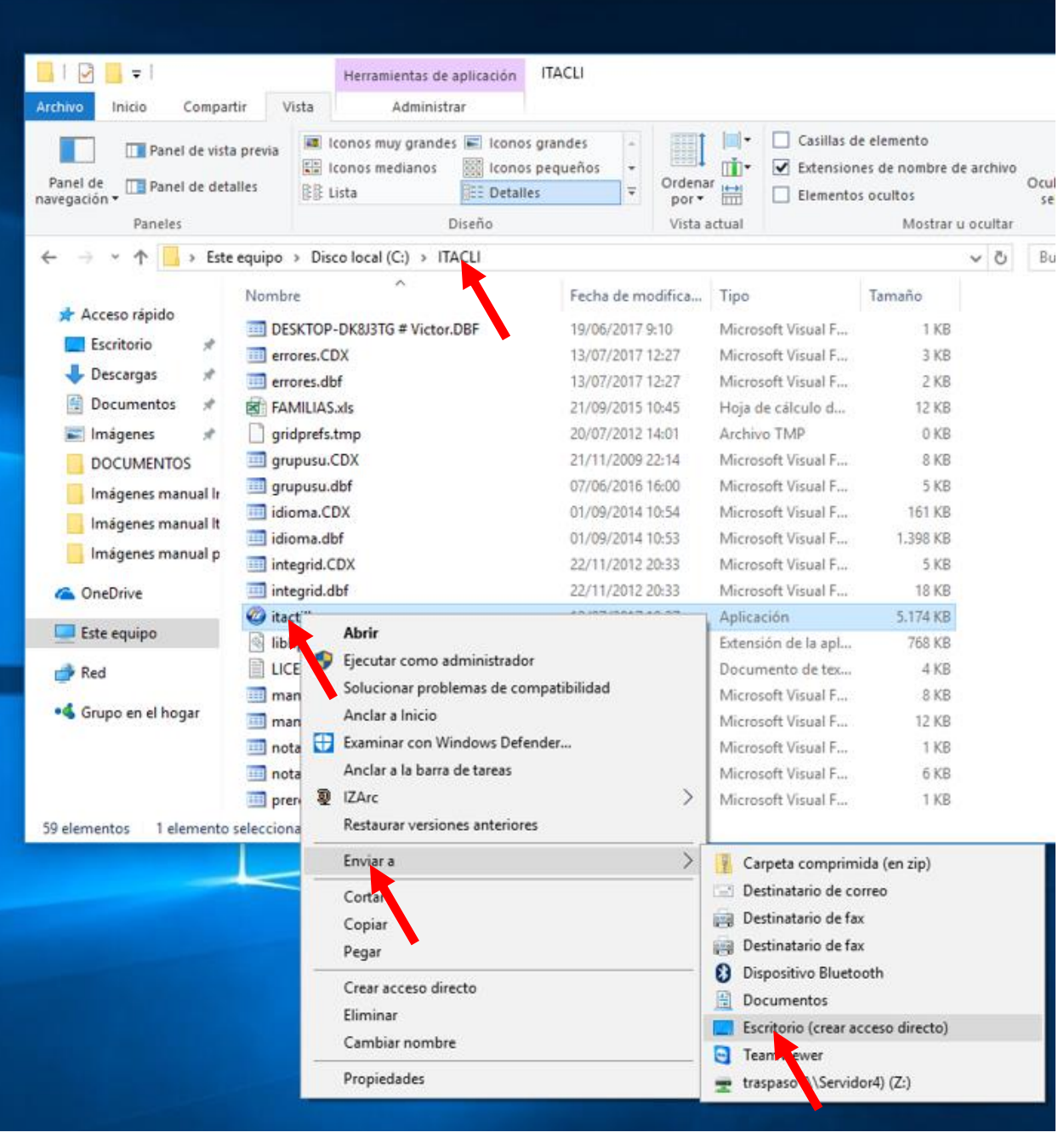

17. Ya podemos cerrar la sesión del usuario que acabamos de crear e iniciar de nuevo la sesión de nuestro usuario por defecto para trabajar con el equipo servidor.

#### **Configuración en el puesto remoto**

1. Desde el puesto remoto tenemos que hacer click en el icono de Windows, pulsar en la opción de "Accesorios de Windows" para abrir el desplegable, hacer click derecho sobre "Conexión a escritorio remoto", mantener la flecha del ratón sobre la opción de "Más" para abrir un nuevo desplegable y pulsar en "Abrir ubicación de archivo".

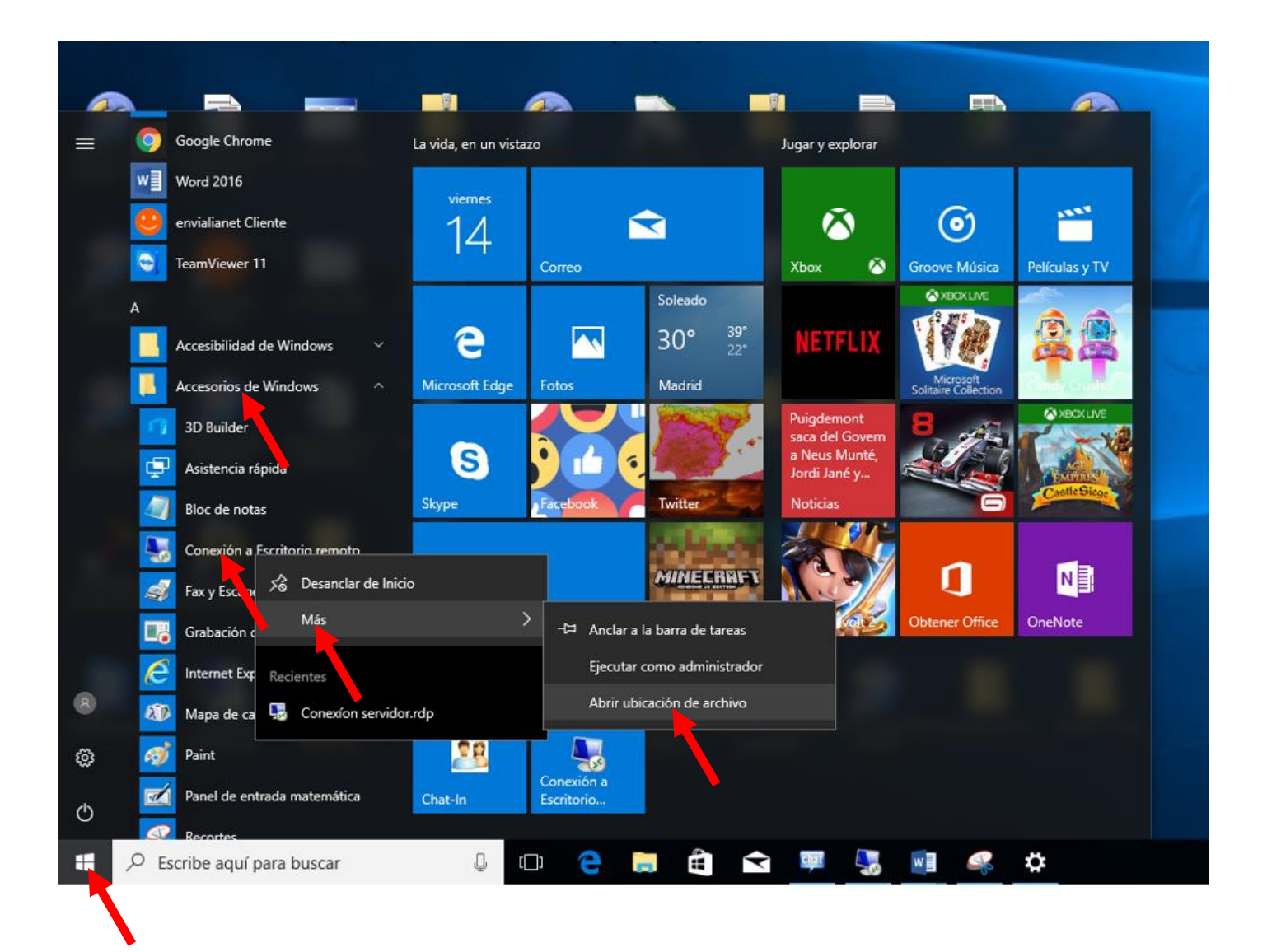

2. En la nueva ventana que nos aparece tenemos que hacer click derecho sobre "Conexión a escritorio remoto" y pulsar en "Copiar".

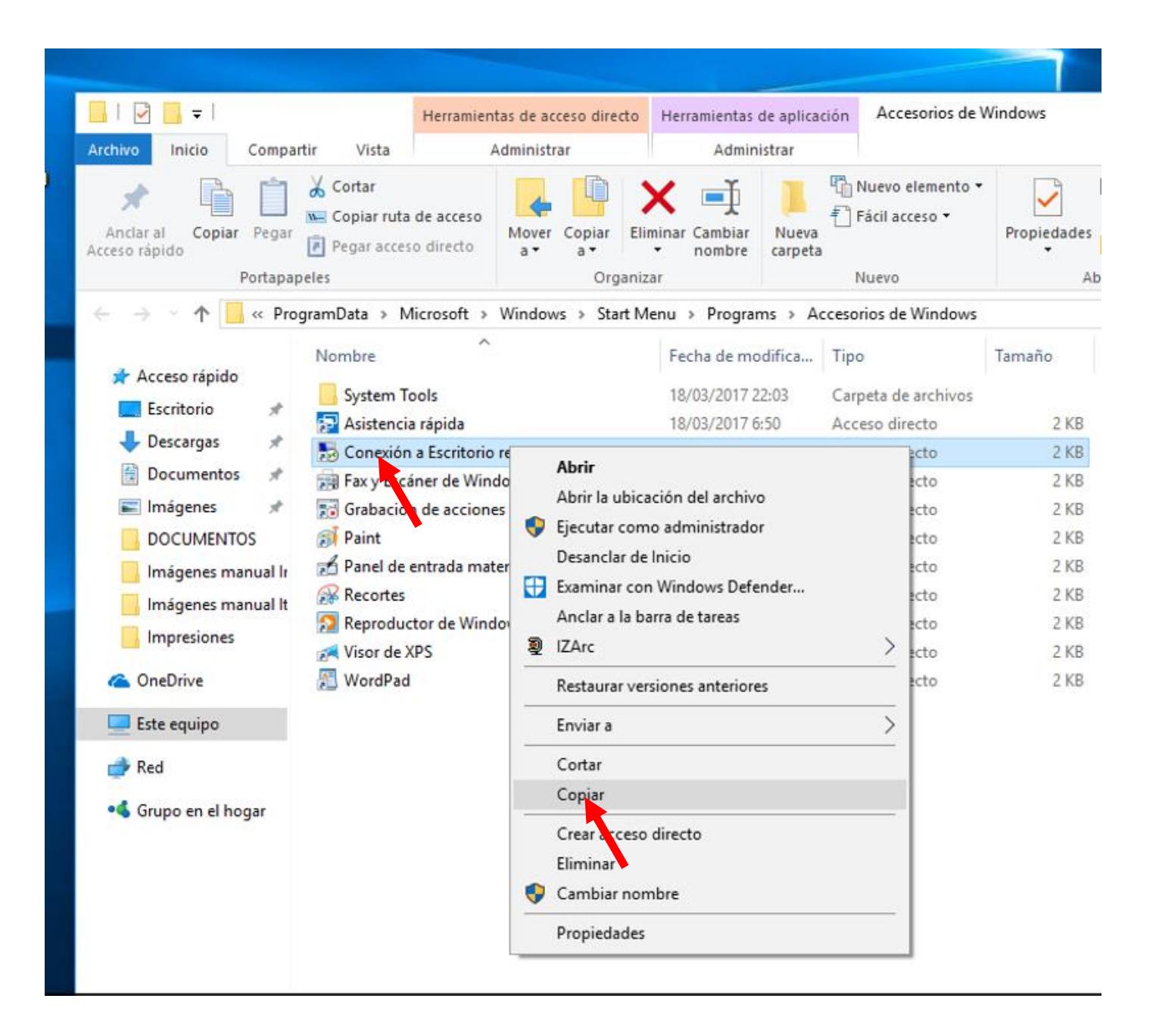

3. Después hay que ir al escritorio, hacer click derecho en él (en un espacio libre) y pulsar en pegar, de esta forma ya tenemos el acceso directo del escritorio remoto en nuestro escritorio.

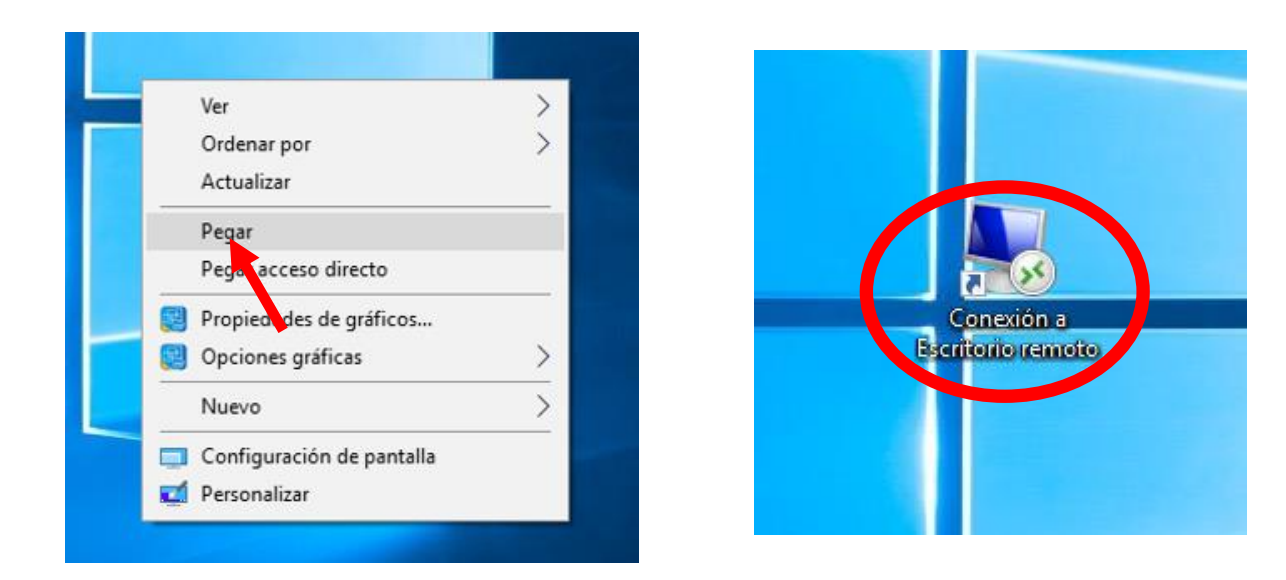

4. Una vez ya tenemos el acceso directo en nuestro escritorio, ya podemos entrar en él (haciendo doble click) y nos aparecerá una nueva ventana en la que tenemos que introducir en el campo de "Equipo" la dirección IP externa de la instalación a la que queremos acceder y pulsar en "Conectar". A continuación, tendremos que introducir nuestro nombre de usuario y contraseña que hemos introducido al crear el usuario.

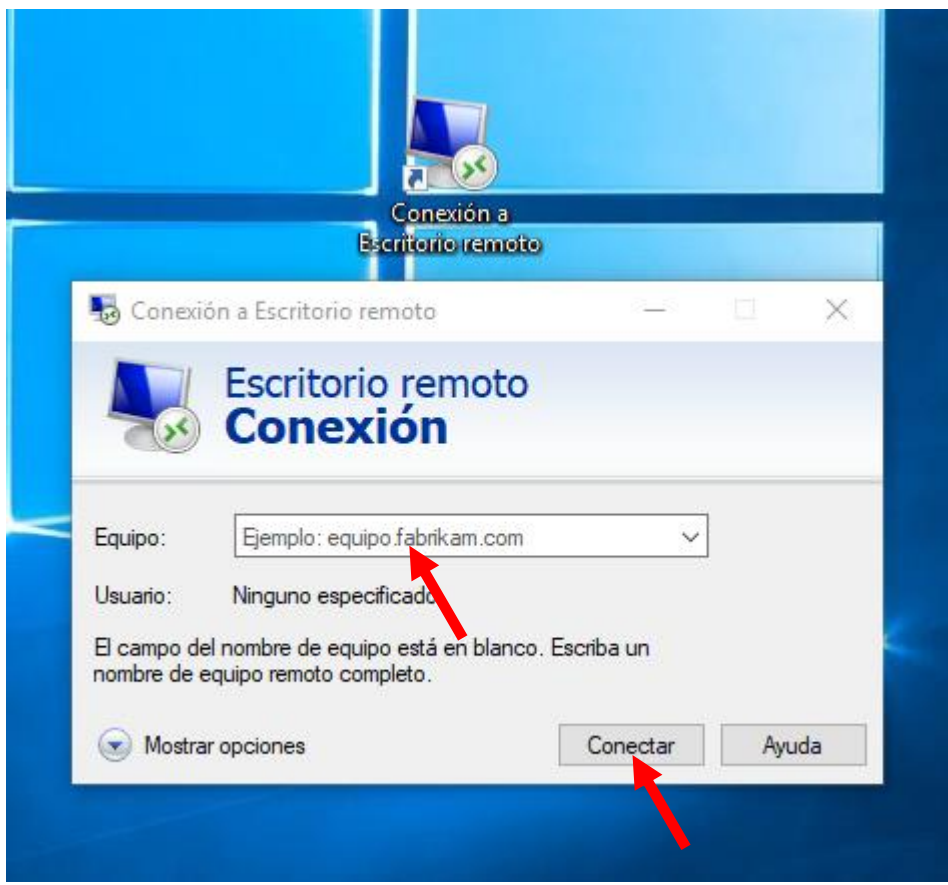

De esta forma ya habremos realizado la configuración necesaria en nuestro puesto remoto y ya podremos empezar a trabajar con él.

Si vamos a trabajar con más de un puesto remoto tendremos que realizar el mismo proceso que hemos explicado para cada uno de los puestos remotos adicionales con los que se quieran trabajar.

## **Autor: Departamento Técnico Infotronic Software S.L**